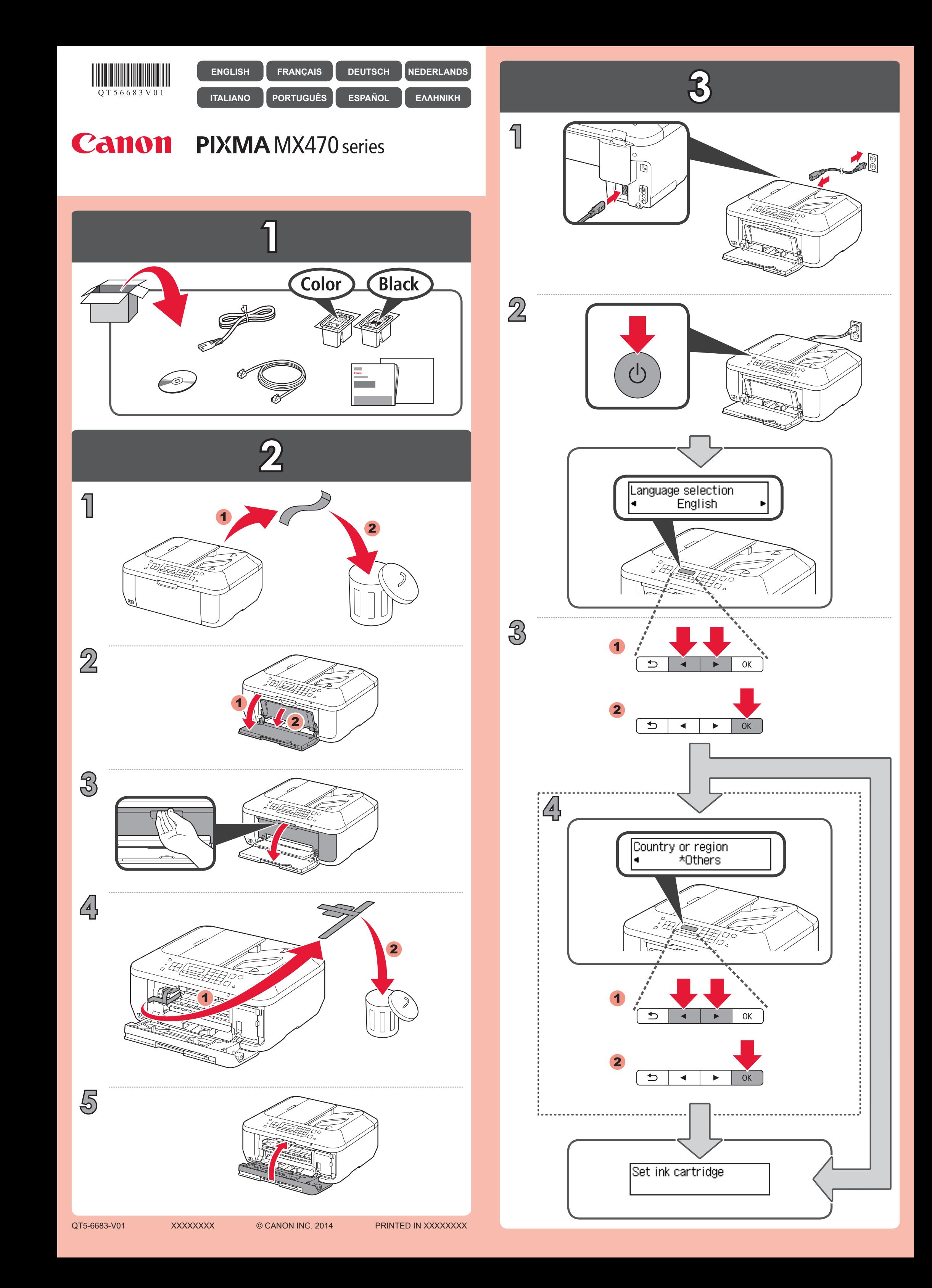

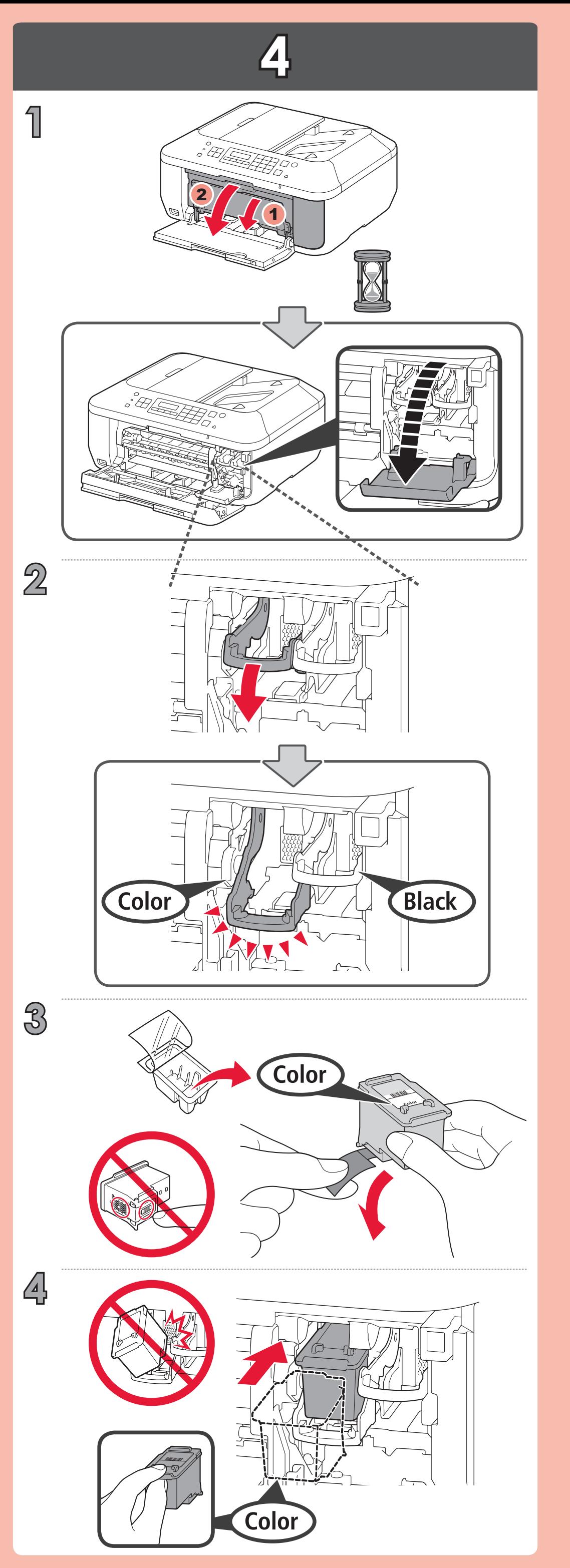

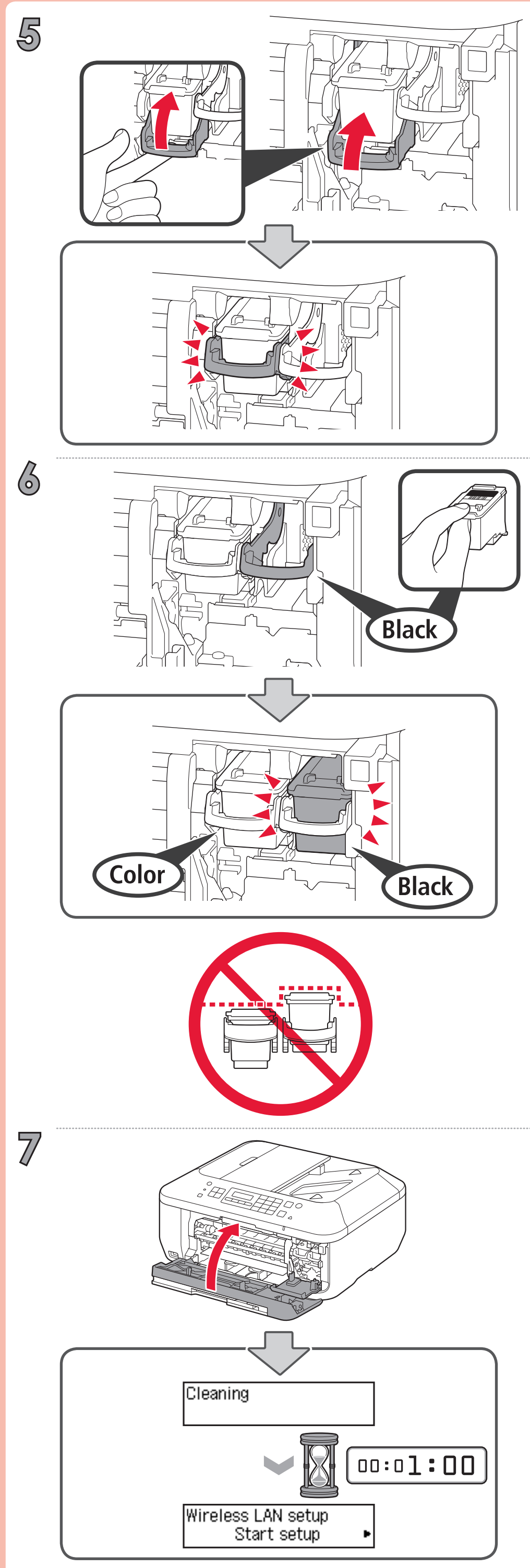

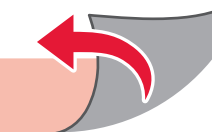

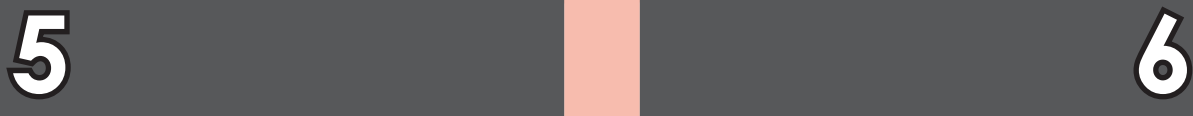

## Wireless LAN setup Start setup

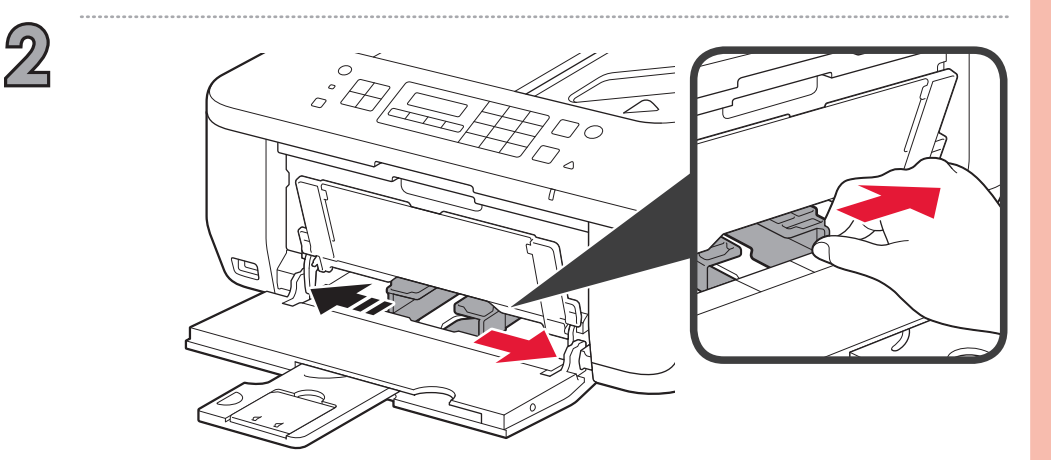

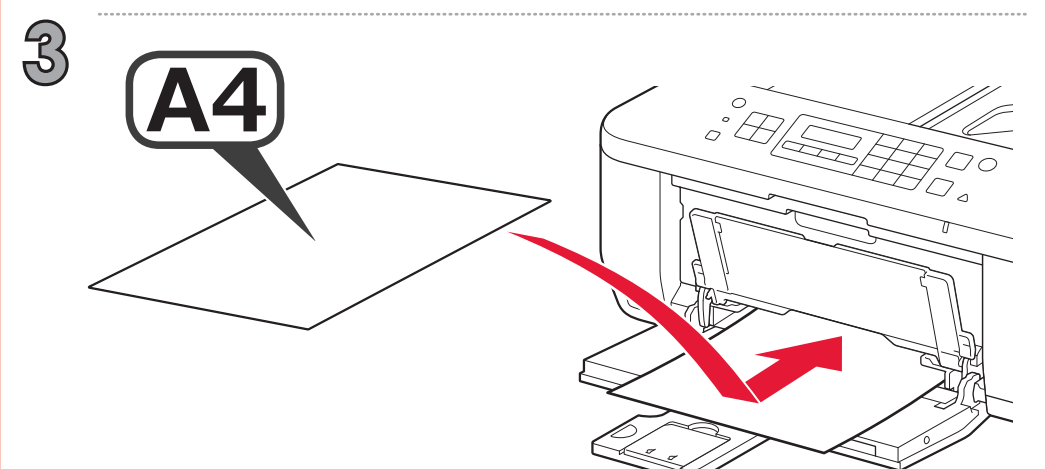

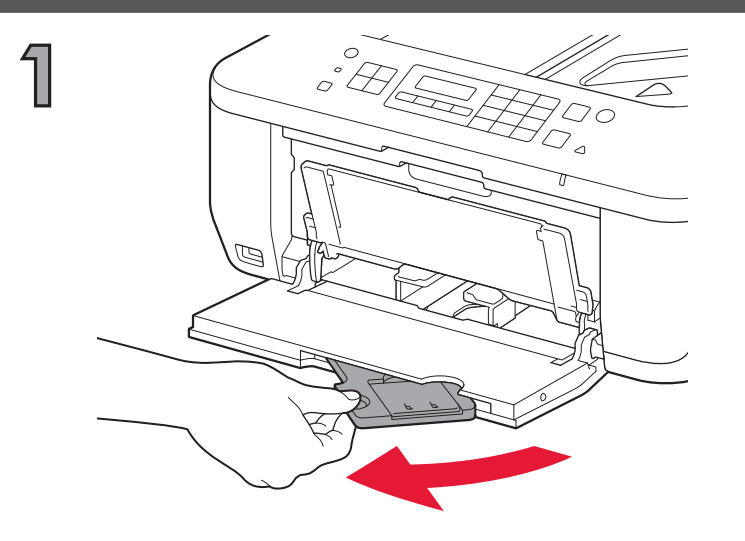

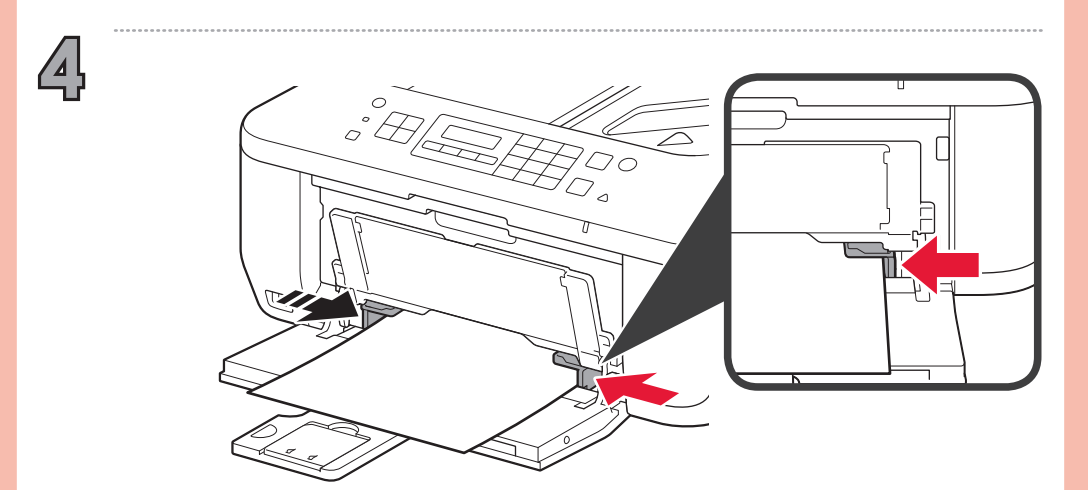

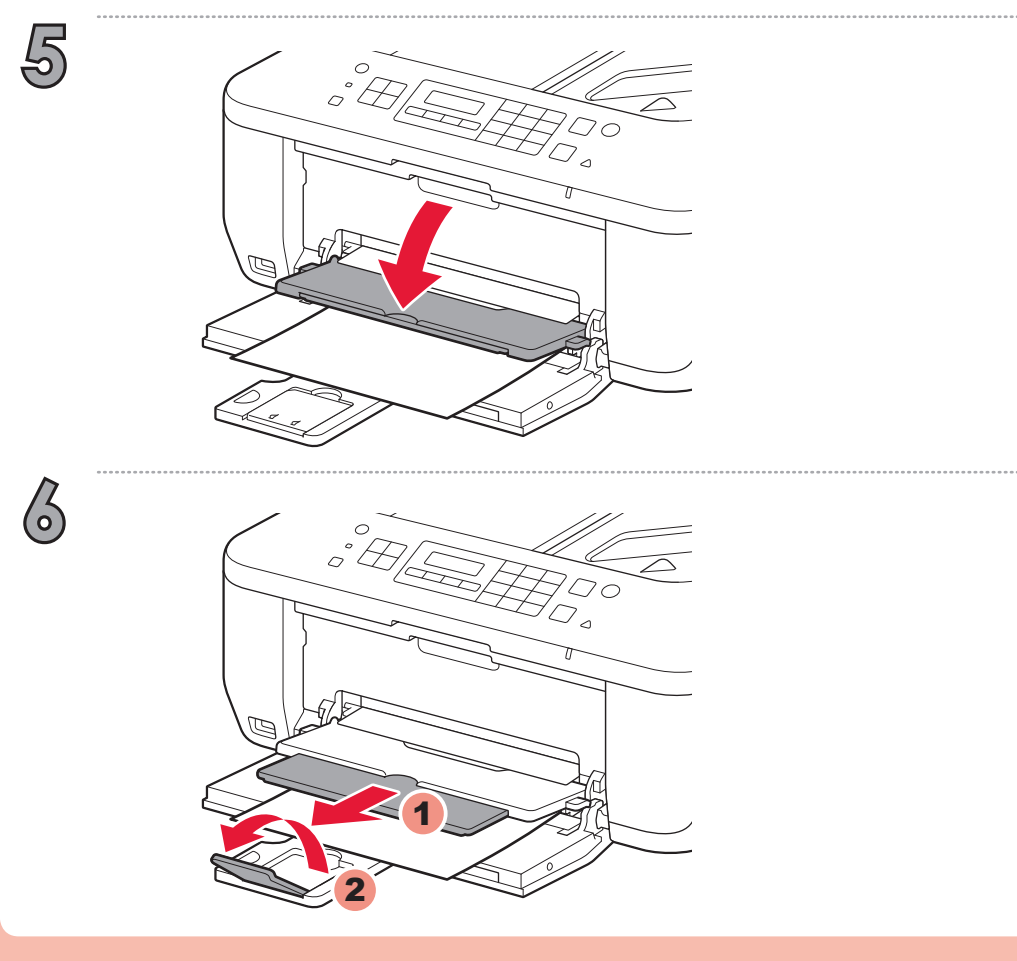

Εάν χρησιμοποιείτε σημείο πρόσβασης συμβατό με WPS, για να συνδεθείτε σε ασύρματο LAN, από την οθόνη επιλέξτε **Έναρξη ρύθμισης (Start setup)** και, στη συνέχεια, ακολουθήστε τις οδηγίες που εμφανίζονται στην οθόνη.

\* Στο κεφάλαιο  $\nabla$  μπορείτε να ακολουθήσετε τις οδηγίες που εμφανίζονται στην οθόνη του υπολογιστή για να συνδεθείτε στο ασύρματο LAN ή άλλο δίκτυο.

Εάν επιλέξετε άλλες ρυθμίσεις ή δυσκολεύεστε να ολοκληρώσετε τη διαδικασία, επιλέξτε **Προσωρινή ακύρωση (Cancel for now)**, και, στη συνέχεια, προχωρήστε στο κεφάλαιο .

Si elige otra configuración o tiene alguna dificultad con el procedimiento, seleccione **Cancelar por ahora (Cancel for now)** y continúe con 3.

\* En 7, puede seguir las instrucciones de la pantalla del ordenador para conectarse a la LAN inalámbrica o a otro tipo de red.

Se você escolher outras configurações ou se tiver dificuldade com o procedimento, selecione **Canc. por enquanto (Cancel for now)** e, em sequida, prossiga para ...

Si utiliza un punto de acceso compatible con WPS, seleccione **Iniciar config. (Start**  setup) en la pantalla para conectarse a la LAN inalámbrica y, a continuación siga las instrucciones en pantalla.

\*  $\,$  No  $\,$  , você pode seguir a instrução na tela do computador para conectar-se a uma LAN sem fio ou a  $\,$ outro tipo de rede.

Se si scelgono altre impostazioni o si rilevano problemi nella procedura, selezionare **Annulla per ora (Cancel for now)**, quindi passare al punto ...

\* In 7, è possibile attenersi alle istruzioni visualizzate sullo schermo del computer per connettersi a una LAN wireless o a un altro tipo di rete.

Als u andere instellingen kiest of problemen hebt met de procedure, selecteert u **Nu annuleren (Cancel for now)** en gaat u daarna verder met 3.

\* In 7 kunt u de instructies op het computerscherm volgen om verbinding te maken met het draadloze LAN of een ander type netwerk.

Se você estiver usando um ponto de acesso compatível com WPS, selecione **Iniciar configuração (Start setup)** na tela para conectar-se a uma LAN sem fio e, em seguida, siga as instruções da tela.

\* Unter 7 können Sie den Bildschirmanweisungen folgen, um eine Verbindung mit einem WLAN oder einem anderen Netzwerk herzustellen.

Si vous utilisez un point d'accès compatible WPS, sélectionnez **Lancer config.** sur l'écran pour vous connecter au réseau local sans fil, puis suivez les instructions à l'écran. Si vous choisissez d'autres paramètres ou si vous rencontrez des difficultés lors de cette procédure, sélectionnez Annul. pour l'instant, puis passez à l'étape 6.

Se si utilizza un punto di accesso compatibile con WPS, selezionare **Avvia impostazione (Start setup)** per connettersi a una LAN wireless, quindi seguire le istruzioni visualizzate sullo schermo.

Vous pouvez vous connecter au réseau local sans fil ou à un autre type de réseau en suivant les \* instructions affichées sur l'écran de l'ordinateur dans 7.

If you choose other settings or have difficulty with the procedure, select **Cancel for now**, then proceed to  $\delta$ .

 $^*$  In  $\bf{Z}$ , you can follow the instruction on the computer screen to connect to wireless LAN or other kind of network.

Als u gebruikmaakt van een WPS-compatibel toegangspunt, selecteert u op het scherm **Instelling starten (Start setup)** om een draadloze LAN-verbinding te maken en volgt u daarna de instructies op het scherm.

Wenn Sie einen WPS-kompatiblen Zugriffspunkt verwenden, wählen Sie auf dem Bildschirm **Einrichtung starten (Start setup)** aus, um eine Verbindung mit dem WLAN herzustellen, und folgen Sie der Anleitung auf dem Bildschirm.

Wenn Sie andere Einstellungen auswählen möchten oder Probleme bei diesem Vorgang auftreten, wählen Sie **Vorerst abbrechen (Cancel for now)** aus, und fahren Sie mit fort.

If you are using a WPS-compatible access point, select **Start setup** on the screen to connect to wireless LAN, then follow the on-screen instruction.

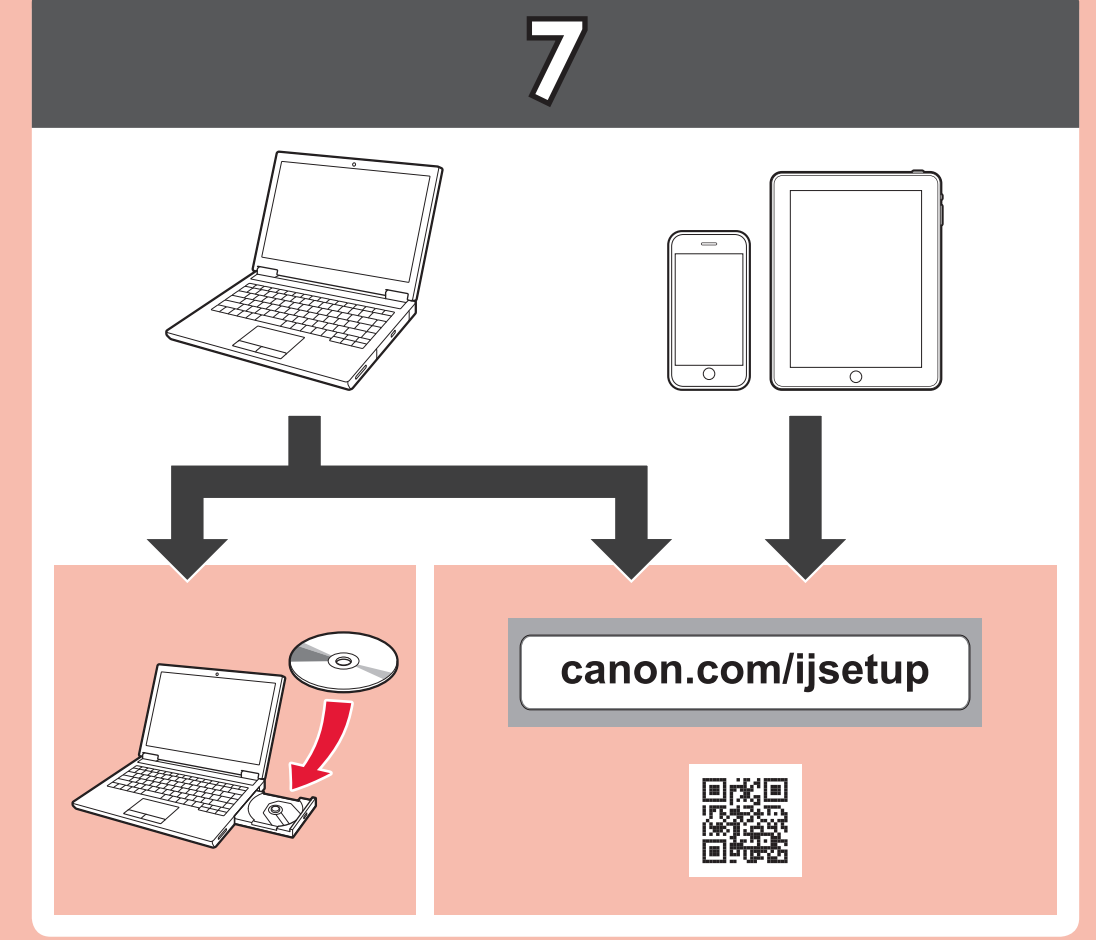

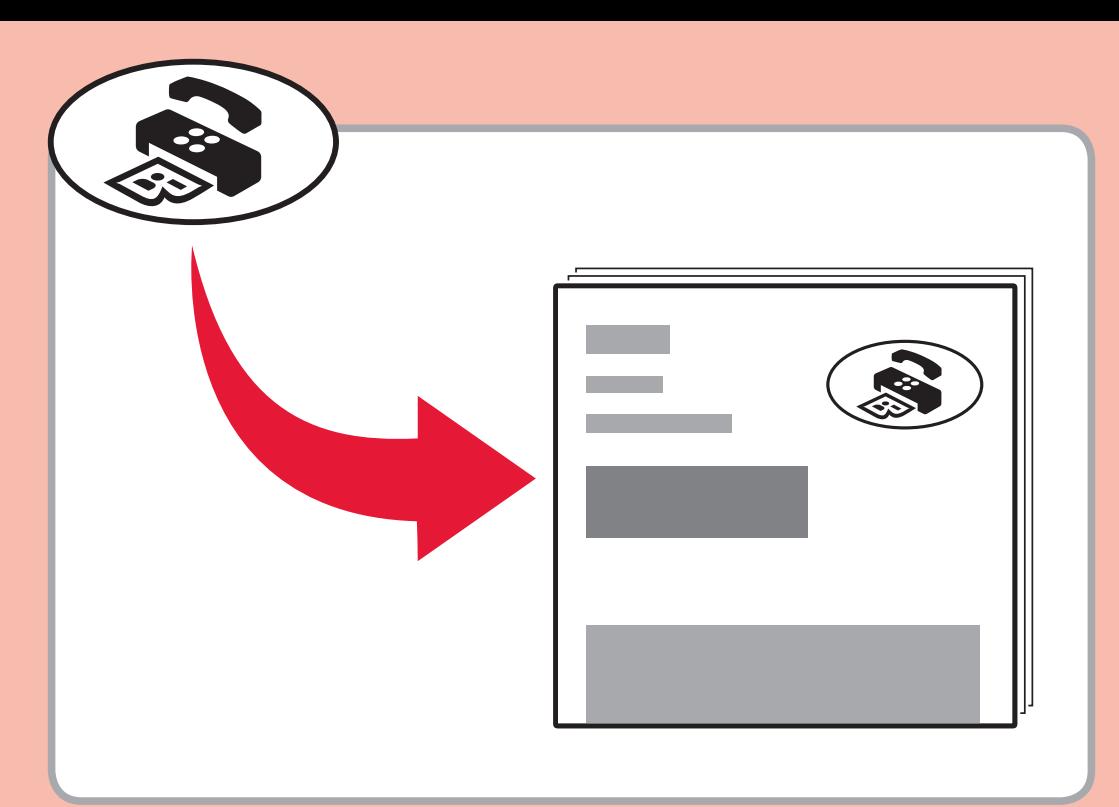

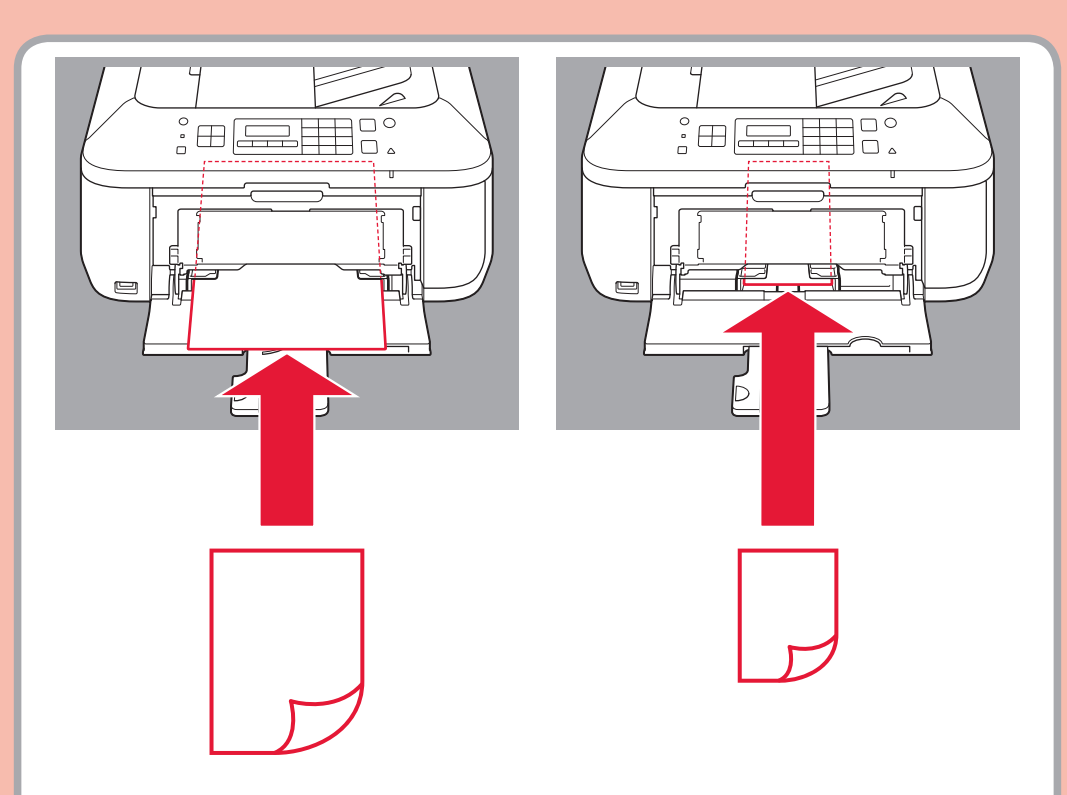

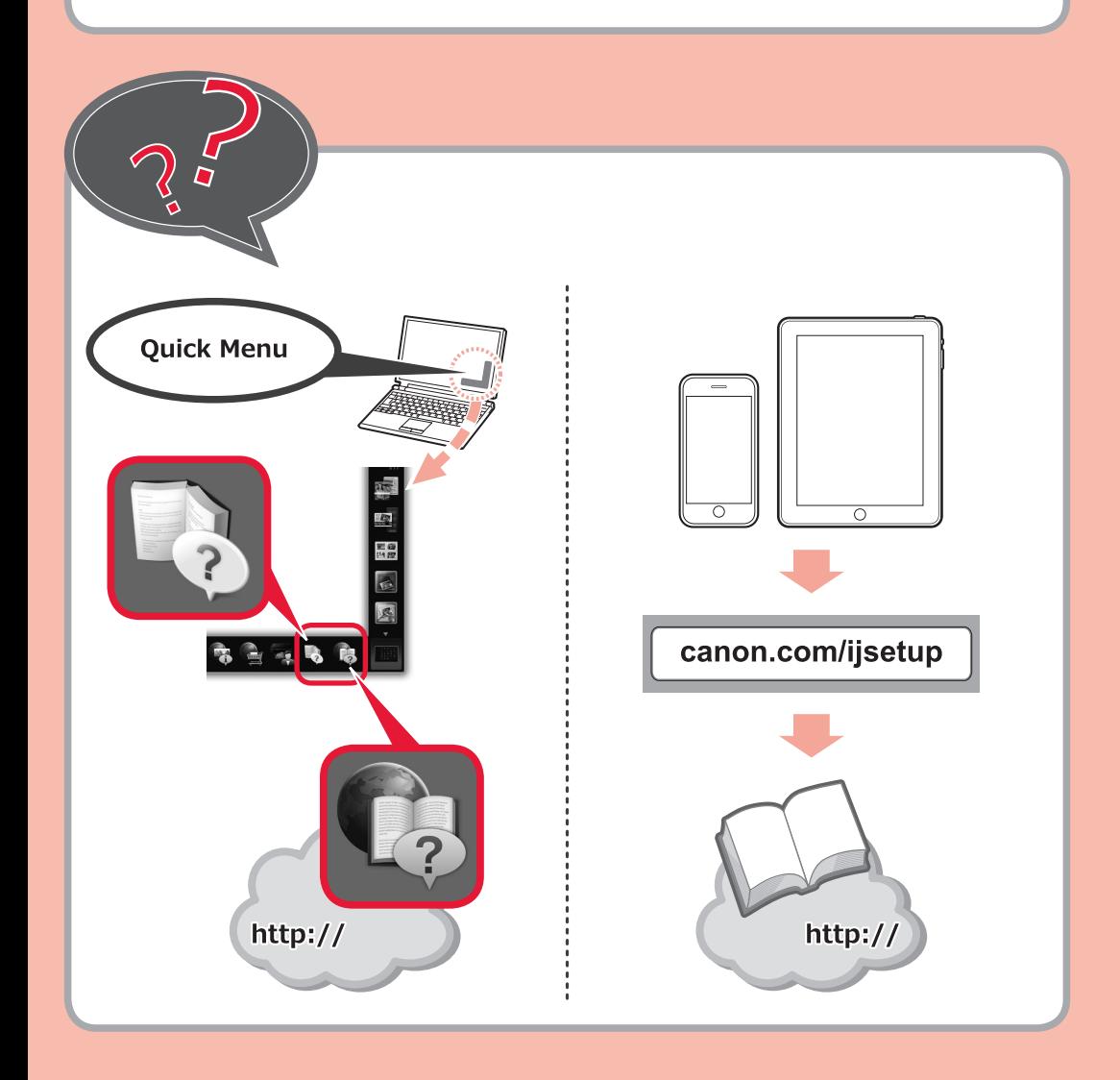